# AdminStudio 2023 ZENworks Edition

August 2023

# Overview

AdminStudio 2023 ZENworks Edition is a customized version of Flexera Software AdminStudio 2023 Standard Edition that integrates with ZENworks to help you create, manage, and distribute Windows software bundles. You receive a license for AdminStudio ZENworks Edition when you purchase ZENworks Configuration Management.

You can use AdminStudio ZENworks Edition to do the following:

- Capture legacy software installations and repackage them as Windows Installer (.msi) packages.
- Customize Windows Installer packages. Edit packages to add, modify, or remove files, registry entries, shortcuts, and directories. Add custom actions to run VB scripts or search for prerequisites. Perform advanced configuration such as setting lock permissions and environment variables, editing XML files, and creating upgrades or patches.
- Create **transforms** to customize Windows Installer packages, including limiting the features installed, adding custom files to the package, and setting property values.
- Publish Windows Installer packages as **Windows bundles** to the ZENworks system. You can then use ZENworks Control Center to manage the bundles and distribute them to devices.

Refer to the remaining sections in this document to install, activate, and begin using AdminStudio ZENworks Edition.

# Installing or Updating AdminStudio ZENworks Edition

For fresh installation or upgrading the existing version of AdminStudio, perform the following steps:

1 Copy the AdminStudio2023ZENworks.exe file to a machine that meets the following requirements:

| OS:         | Windows 10                                                                      |
|-------------|---------------------------------------------------------------------------------|
|             | Note: Windows Vista is no longer supported.                                     |
| Processor:  | 32-bit or 64-bit (repackaging of 64-bit applications requires a 64-bit machine) |
| RAM:        | 4 GB                                                                            |
| Hard Disk:  | 4 GB                                                                            |
| Display:    | XGA at 1024x768 resolution or higher                                            |
| Browser:    | <ul> <li>Chrome version 95 and higher</li> </ul>                                |
|             | <ul> <li>Firefox version 95 and higher</li> </ul>                               |
|             | Microsoft Edge                                                                  |
| Privileges: | Administrative                                                                  |

2 Launch the AdminStudio2023ZENworks.exe file to extract the installation files and display the Welcome screen.

| 🕼 AdminStudio Distribution Wizard for ZENworks Configuration Management – 🛛 🛛 🗙 |                                                                                                    |  |  |
|---------------------------------------------------------------------------------|----------------------------------------------------------------------------------------------------|--|--|
| ZENworks <sup>©</sup><br>Configuration Management                               | Distribution Wizard for ZENworks©<br>Configuration Management                                                                                                    |  |  |
|                                                                                 | The Distribution Wizard for ZENworks® Configuration<br>Management is a tool for publishing Windows Installer packages<br>to the ZENworks® Configuration Management system. |  |  |
|                                                                                 |                                                                                                    |  |  |
| Do not show the Welcome panel again.                                            | Next > Cancel Help                                                                                                    |  |  |

Note: If you are updating from a previous version of AdminStudio ZENworks Edition, the Welcome screen indicates that a previous version is installed and will be updated.

- **3** Click Next and follow the prompts to install AdminStudio ZENworks Edition.
- **4** When installation is complete, click **Finish** to exit the installation program.
- 5 Continue with the next section, Activating AdminStudio ZENworks Edition.

# **Activating AdminStudio ZENworks Edition**

**NOTE:** You can use the existing AdminStudio license keys or retrieve license keys from the Customer Care Portal (https://login.microfocus.com/nidp/app/login?id=30&sid=0&option=credential&sid=0) to activate the environment.

1 Click the Start menu > All Programs > AdminStudio > AdminStudio 2023 to launch AdminStudio and display the AdminStudio dialog box.

| InstallShield Wizard |                                                                                   |      | ×  |
|----------------------|-----------------------------------------------------------------------------------|------|----|
| Ł                    | AdminStudio                                                                       |      |    |
|                      | There are 60 days remaining in this license of:                                   |      |    |
|                      | AdminStudio 2023.                                                                 |      |    |
|                      |                                                                                   |      |    |
|                      | Do you want to:                                                                   |      |    |
|                      | Activate or Purchase AdminStudio                                                  |      |    |
|                      | O Continue to Evaluate AdminStudio                                                |      |    |
|                      | $\bigcirc$ Configure AdminStudio to get license information from a license server |      |    |
|                      | $\bigcirc$ Configure AdminStudio to get license information from a license file   |      |    |
| Send Feedback        |                                                                                   | Next | :> |

2 Select Activate or Purchase AdminStudio, then click Next to display the AdminStudio Product Activation dialog box.

| InstallShield Wizard |                                                                                                    | -        |          | ×    |
|----------------------|----------------------------------------------------------------------------------------------------|----------|----------|------|
| 2                    | AdminStudio Product Activation                                                                                                    |          |          |      |
|                      | Product activation is required to ensure you have a genuine cop<br>and are entitled to free updates.                                                  | y of Adm | inStudio | 2023 |
|                      | Activation is accomplished by sending the license information t<br>personal information is collected or transmitted. Click <u>Privacy Po</u><br>this. |          |          |      |
|                      | Enter Your Activation Code:                                                                                                    |          |          |      |
|                      | 1                                                                                                    |          |          |      |
|                      | Where is my Activation Code?                                                                                                    |          |          |      |
|                      |                                                                                                    | Back     | Activ    | rate |

3 Enter your license key, then click Activate.

**4** When activation is complete, click **Finish** to open AdminStudio ZENworks Edition and display the ZENworks Server Login dialog box.

| AdminStud                                                                                                    | tio Distribution Wizard for ZENworks Configuration Management 🛛 🗖             | × |  |  |
|----------------------------------------------------------------------------------------------------|-------------------------------------------------------------------------------|---|--|--|
| $\boldsymbol{O}_{i}$                                                                                                    | Login<br>Connection information to login to ZENworks Configuration Management |   |  |  |
| Specify the ZENworks Configuration Management server login information and click 'Login' to proceed with the<br>distribution process. |                                                                               |   |  |  |
| User Name:                                                                                                    |                                                                               |   |  |  |
| Administrator                                                                                                    |                                                                               |   |  |  |
| Password:                                                                                                    |                                                                               | _ |  |  |
|                                                                                                    |                                                                               |   |  |  |
|                                                                                                    |                                                                               | _ |  |  |
| Server URL:                                                                                                    |                                                                               | _ |  |  |
| March                                                                                                    |                                                                               |   |  |  |
|                                                                                                    |                                                                               |   |  |  |
|                                                                                                    |                                                                               |   |  |  |
|                                                                                                    |                                                                               |   |  |  |
|                                                                                                    |                                                                               |   |  |  |
|                                                                                                    |                                                                               |   |  |  |
|                                                                                                    |                                                                               |   |  |  |
|                                                                                                    |                                                                               |   |  |  |
|                                                                                                    |                                                                               | _ |  |  |
|                                                                                                    | < Back Login Cancel Help                                                      |   |  |  |

Fill in the following information to connect to a ZENworks Primary Server, then click Login.
 User Name: The name of a ZENworks administrator defined in the ZENworks system.
 Password: The password of the ZENworks administrator identified in the User Name field.

Server URL: The server's IP address or hostname, preceded by http://. For example:

http://198.51.100.0

or

http://zenserver.novell.com

After AdminStudio authenticates to the ZENworks Primary Server, the Getting Started screen is displayed.

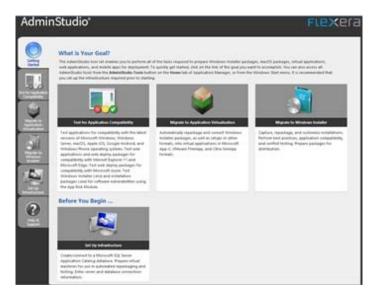

6 Continue with the next section, Getting Started with AdminStudio ZENworks Edition.

# **Getting Started with AdminStudio ZENworks Edition**

AdminStudio ZENworks Edition activates only the AdminStudio features that are required to create and modify Windows Installer (.msi) packages for use in ZENworks. All other AdminStudio features, while still shown in the interface, are disabled.

1 To access the AdminStudio ZENworks Edition features, click the 200 tab to display the Tools page.

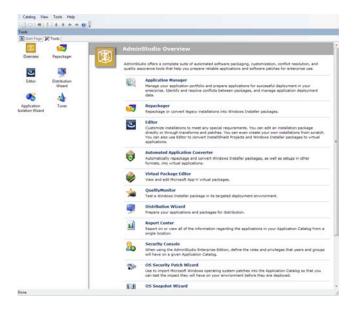

By default, an overview of all AdminStudio tools is displayed. The left navigation pane includes icons for the five tools (Repackager, Editor, Distribution Wizard, Application Isolation Wizard, and Tuner) available in AdminStudio ZENworks Edition.

2 Click a tool (Repackager, Editor, Distribution Wizard, Application Isolation Wizard, or Tuner) to see an explanation of what the tool does.

or

Double-click a tool to launch it.

3 If necessary, refer to the tool's Help for information about how to use the tool.

#### Software Updates, Licensing, and Support

AdminStudio 2023 ZENworks Edition is a custom version of AdminStudio 2023 Standard Edition created specifically for ZENworks customers. The product is neither registered nor activated through Flexera Software. This affects the following:

- **Software Updates:** AdminStudio ZENworks Edition updates are distributed by Open Text. Neither the AdminStudio 2023 Software Manager nor the InstallShield 2020 Software Manager provided by Flexera Software is used to update the AdminStudio software.
- Return License: Do not use the software's Return License feature (Help menu > About AdminStudio > Return License). The online return process fails and the offline return process makes the software inaccessible.
- Support: Support is provided by Global Technical Support (https://www.microfocus.com/en-us/support/).

# Legal Notice

For information about legal notices, trademarks, disclaimers, warranties, export and other use restrictions, U.S. Government rights, patent policy, and FIPS compliance, see (https://www.microfocus.com/en-us/legal).

#### © Copyright 2008 - 2023 Open Text

The only warranties for products and services of Open Text and its affiliates and licensors ("Open Text") are as may be set forth in the express warranty statements accompanying such products and services. Nothing herein should be construed as constituting an additional warranty. Open Text shall not be liable for technical or editorial errors or omissions contained herein. The information contained herein is subject to change without notice.